## Работа с коллажем

## Создание клонов

Для начала сделайте несколько снимков себя для дальнейшего использования. Для примера следующие:

Далее, используя инструмент Lasso Tools (L) из каждой фотографии вырезаем контур себя, можно даже с задним фоном:

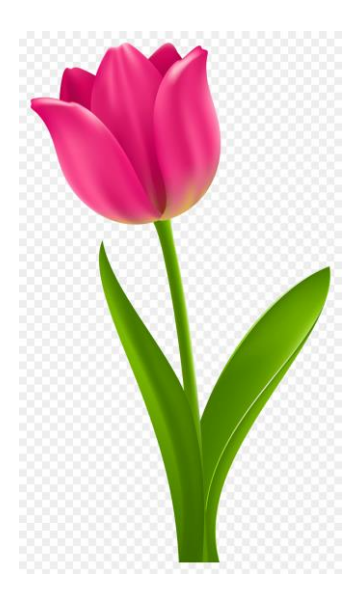

Далее скопируем (Ctrl+c) выделение из соседних файлов вставляем в один из них:

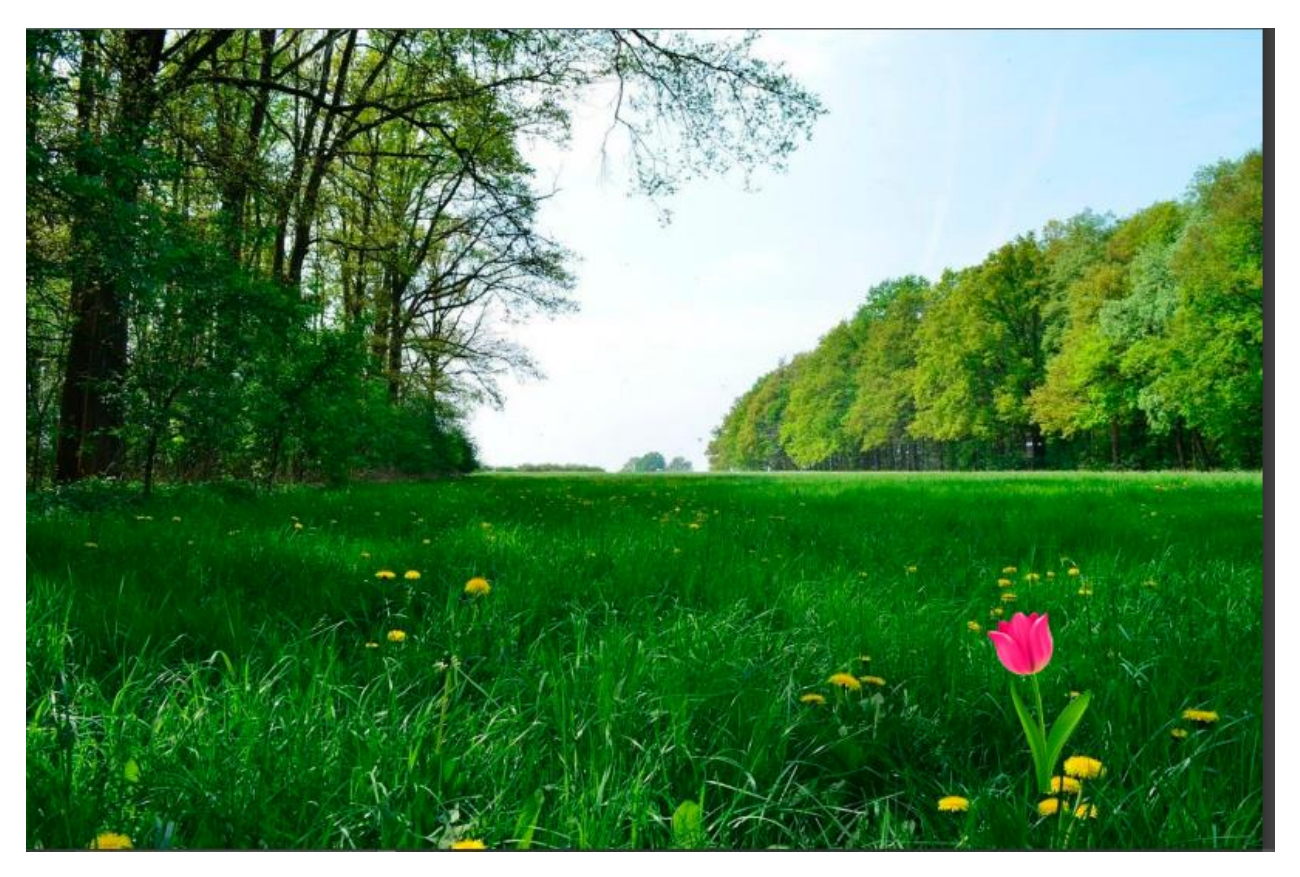

При вставке изображения появятся новые слои:

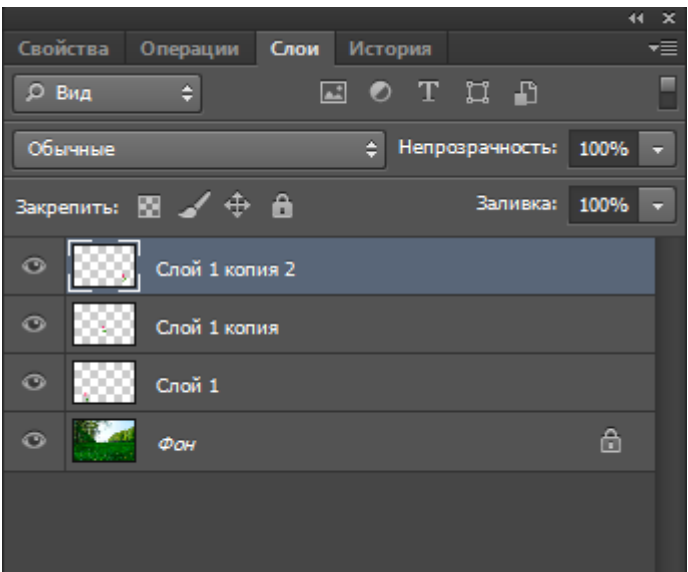

Выбирая созданные слои с Вашим изображением, перемещайте их используя инструмент Move Tool (V), совмещения границ.

## **День и ночь**

Для работы вам понадобятся следующие изображения находящиеся в папке «День и ночь» Теперь когда мы вооружились нужными нам картинками и фотографиями, давайте начнем! Откройте нашу основную фотографию (самая первая из списка выше), сотрите нижнюю часть фотографии чтобы земля, деревья и дома занимаю небольшую часть фотографии, а также удалите черную рамку на фотографии. После чего увеличьте размер холста в 2 раза по вертикали. **Image - Canvas size**

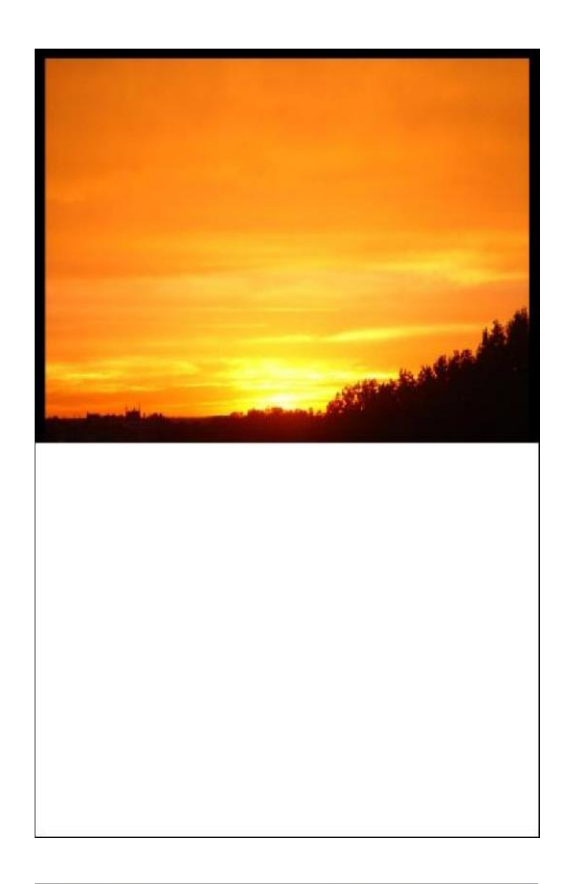

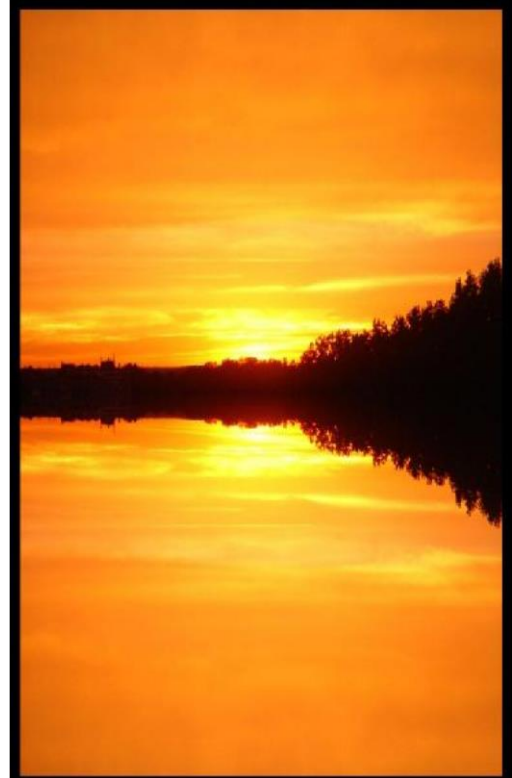

Сделайте **копию нашего изображения Ctrl+J** и переверните его по вертикали **Edit - Transform - Flip vertical**.

Создайте новый слой, и сделайте выделение нашей нижней части фотографии Ctrl+Click по слою с фотографией которая находится внизу. Теперь закрасьте это выделение цветом #04274d. Установите режим смешивания на **Color**.

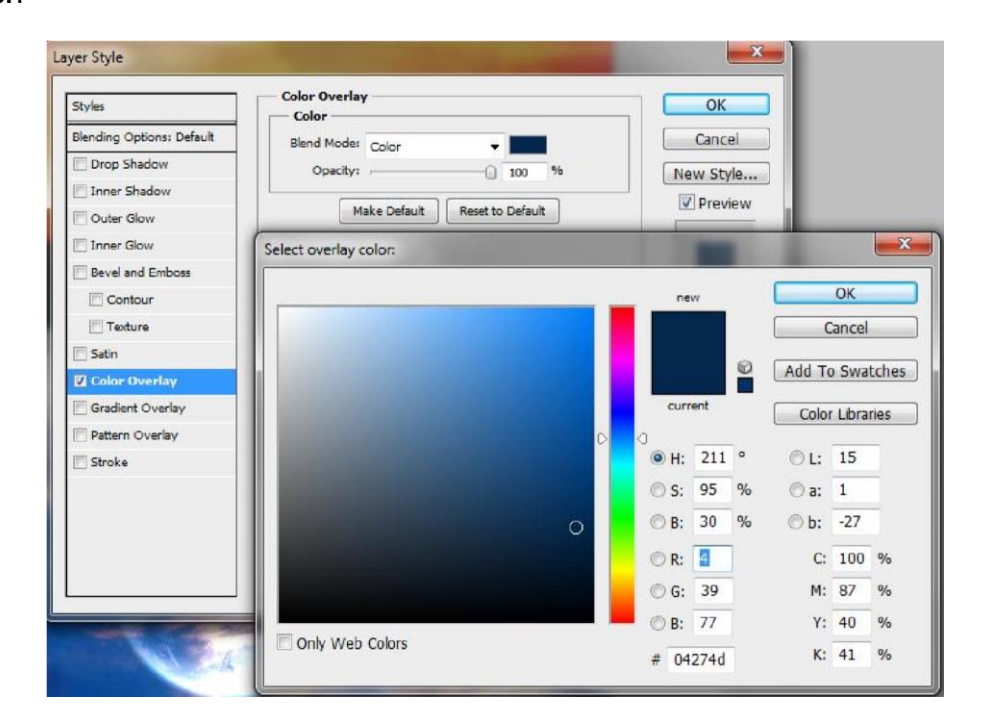

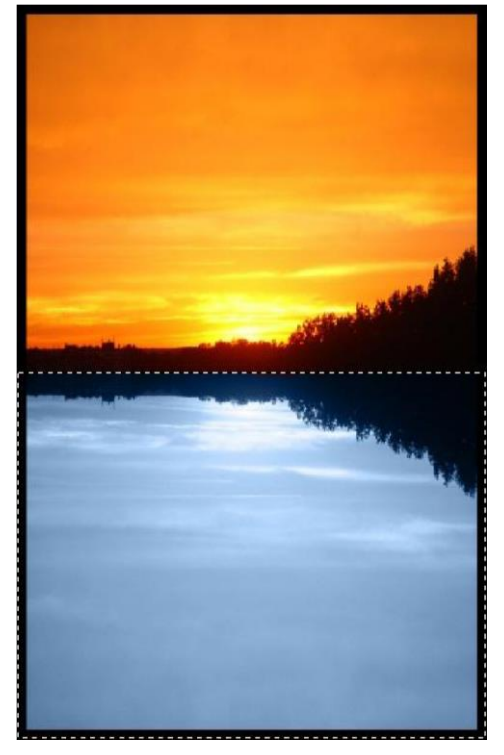

Откроем нашу первую фотографию с облаками и поместим её на верх.

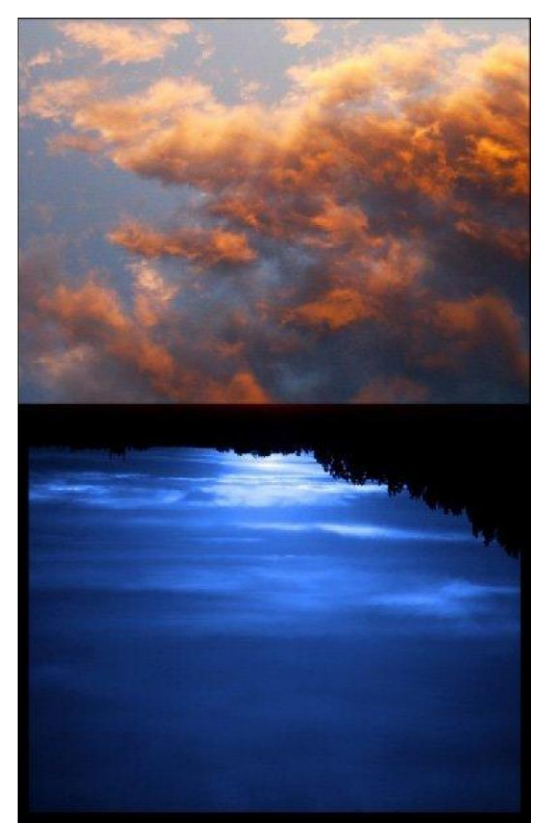

Смените режим смешивания на Overlay

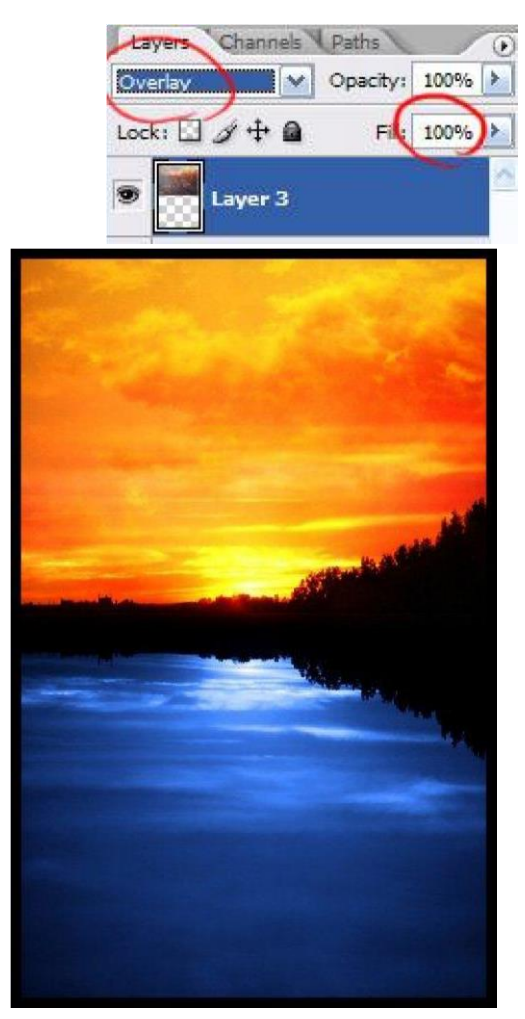

Откройте вторую фотографию с облаками и поместите её вниз.

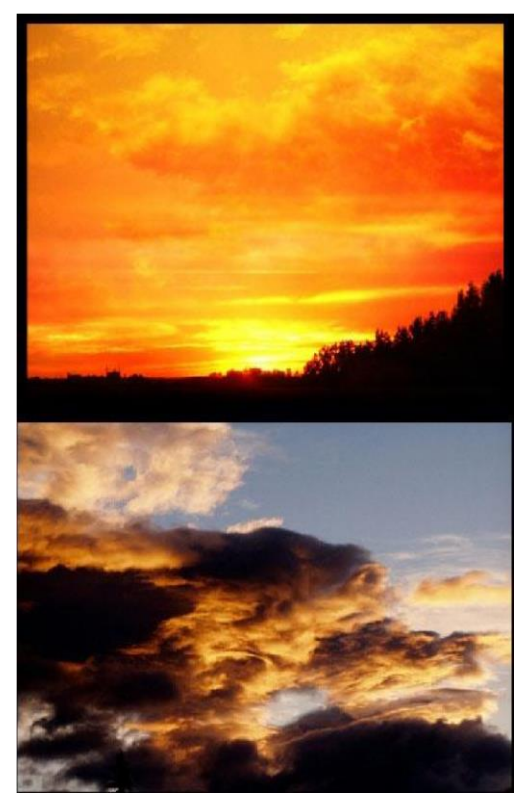

Меняем режим смешивания на Soft Light

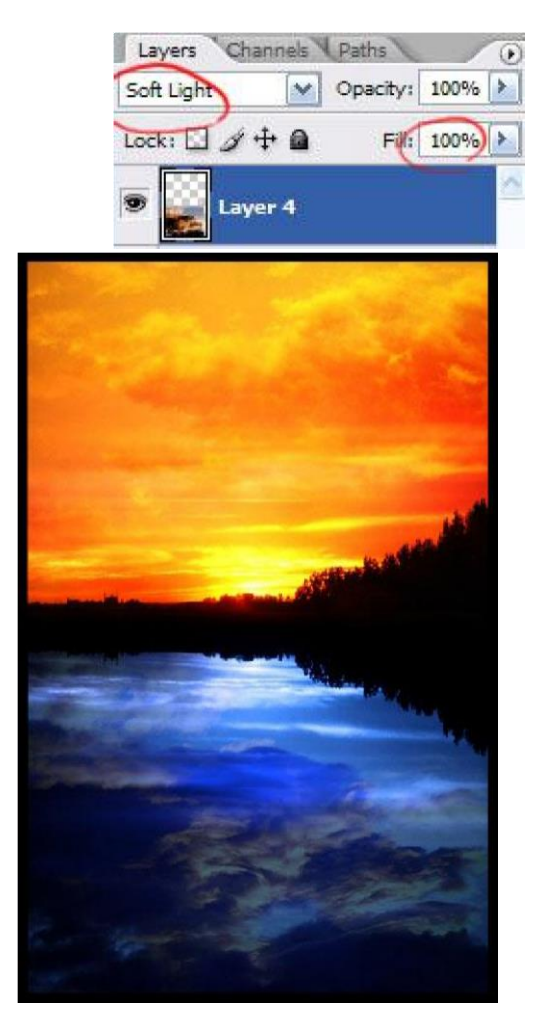

Чтобы избавиться от желтых пятен можно использовать Ластик.

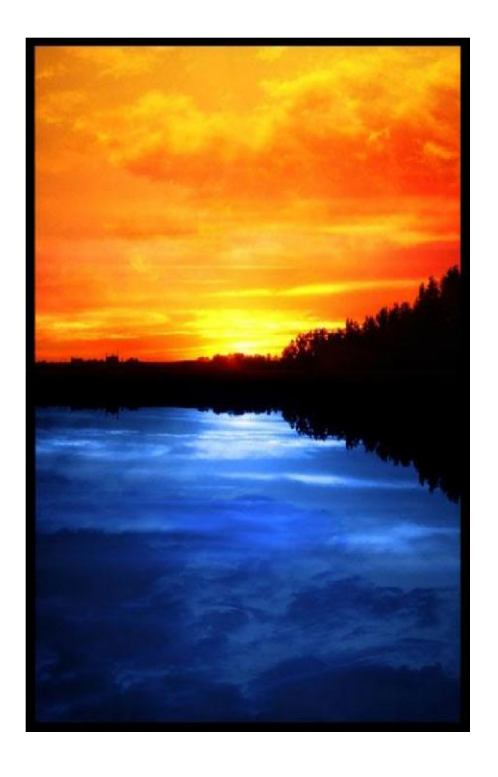

Открываем нашу первую фотографию с планетой, и помешаем её по середине изображения снизу.

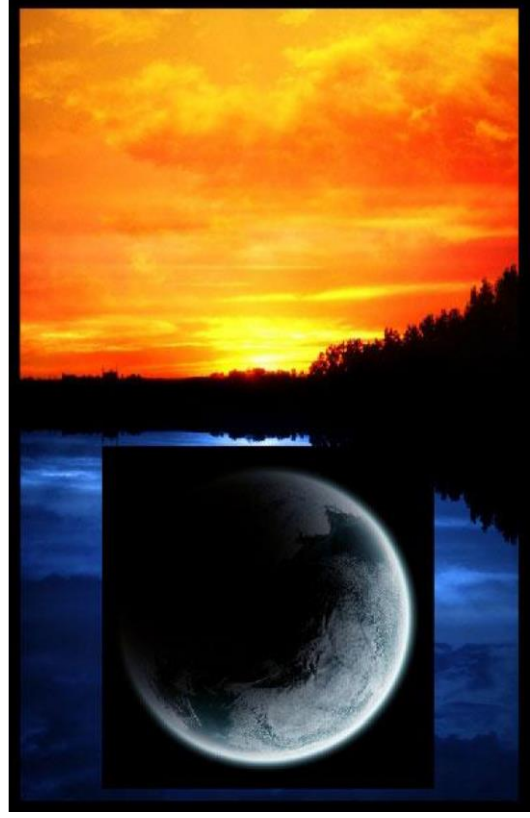

Открываем вторую планету, помещаем её по середине верхнуго изображения, немного трансформируем, и подтираем используя магкий ластик. Режим смешивания нижней планеты меняем на Linear Dodge.

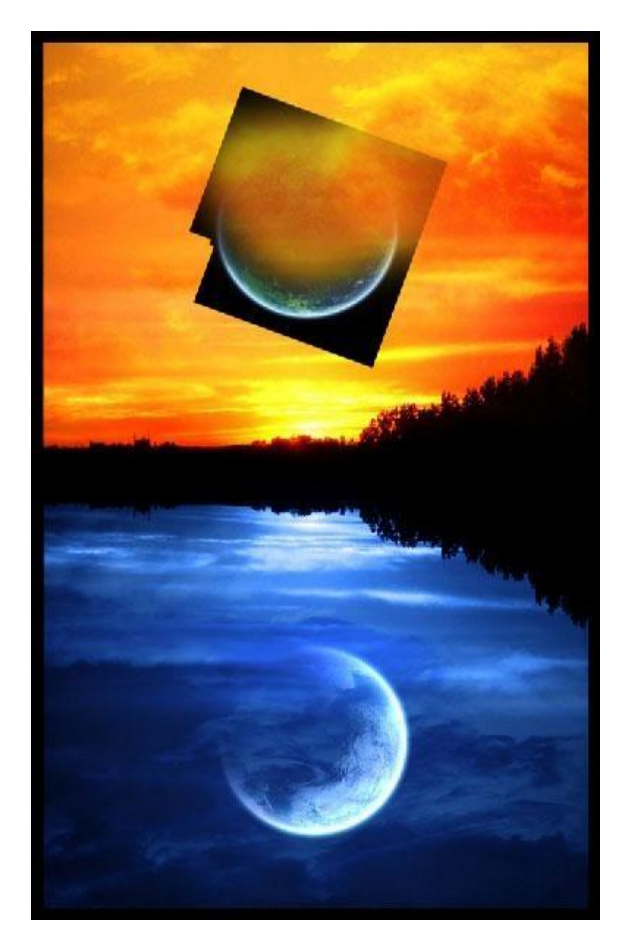

Режим смешивания верхней планеты меняем также на Linear Dodge.

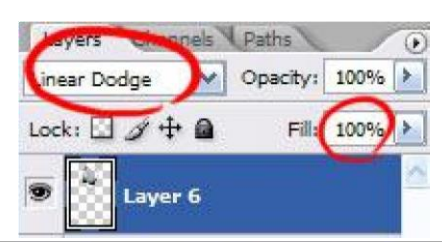

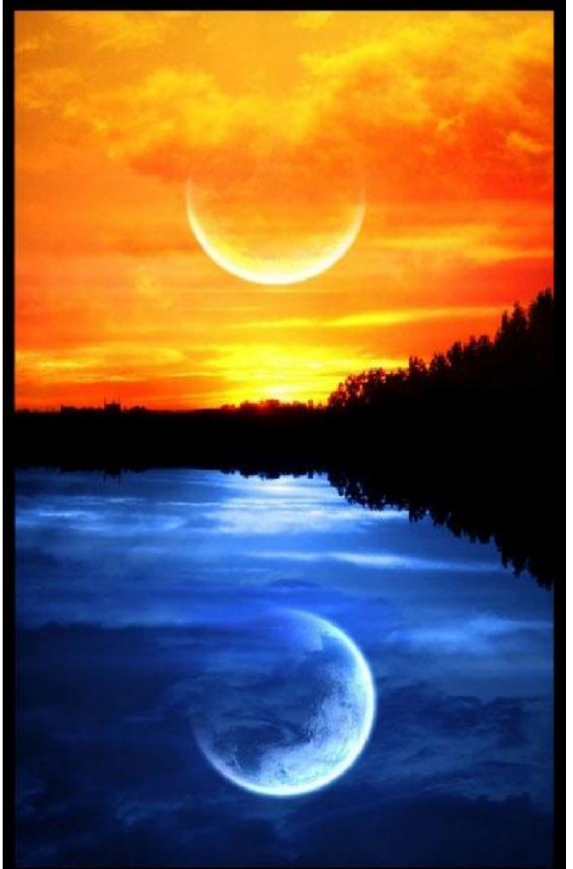

Теперь создаем новый слой и используем кисточки звезд белого цвета.

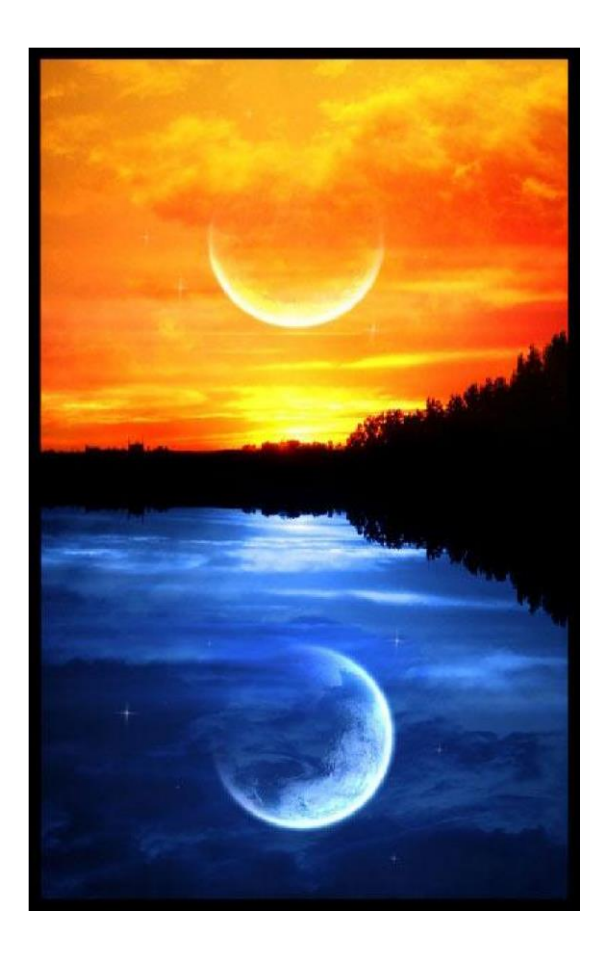